# OFFICE 365 SELF-SERVICE PASSWORD RESET

Created By: Technology Services

## **Self Service Password Reset (SSPR) Enrollment Guide**

This guide is intended to help users navigate through the initial Self Service Password Reset (SSPR). After the initial enrollment is complete, settings can be modified by visiting the Microsoft [My Account](https://myaccount.microsoft.com/) page and selecting update info in the security info block. All District users will be automatically enrolled in SSPR.

Navigate to [Microsoft.com](https://www.microsoft.com/en-us/microsoft-365?rtc=1)

1. Click **Sign in**

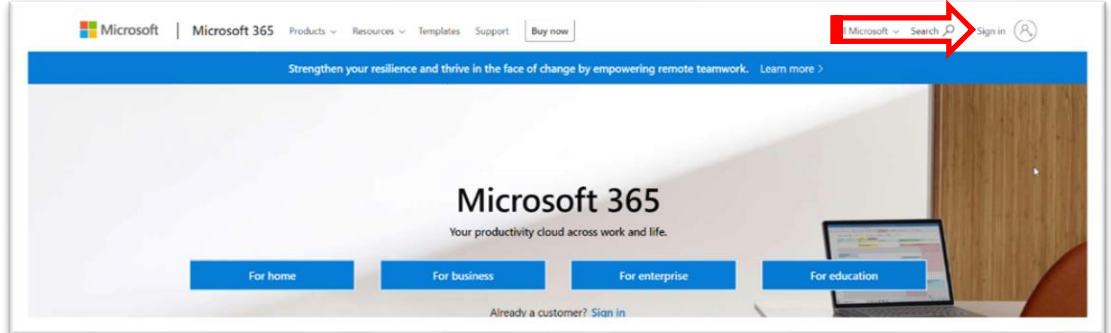

- 2. Enter your UCPS **username@ucps.k12.nc.us** and click **next**
- 3. Enter your UCPS **password** and click **sign in.**

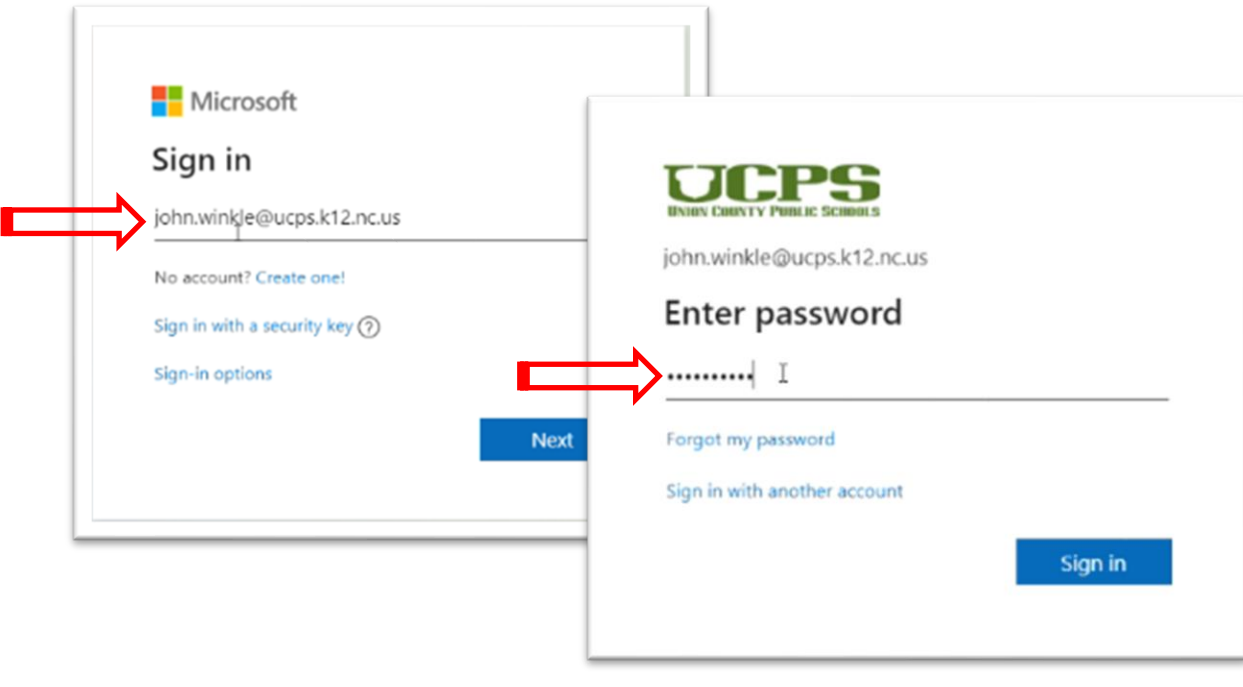

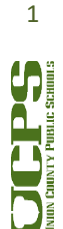

- 4. This prompt will now be displayed.
	- a. Click **Next**

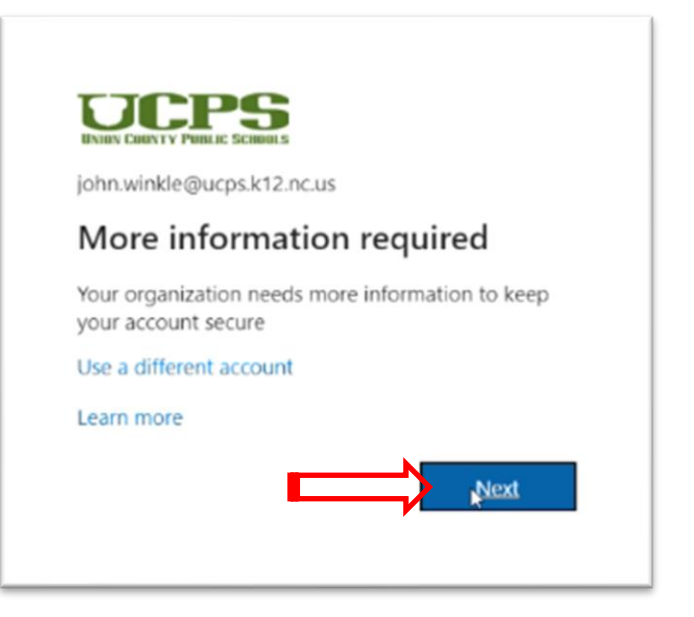

- 5. Microsoft Authenticator (The preferred option for Self Service Password Reset.) Click **Next**. Note: If you do not have a smart phone select "I want to set up a different method" and skip ahead to step 14. See green arrow below.
- 6. Click **Next**

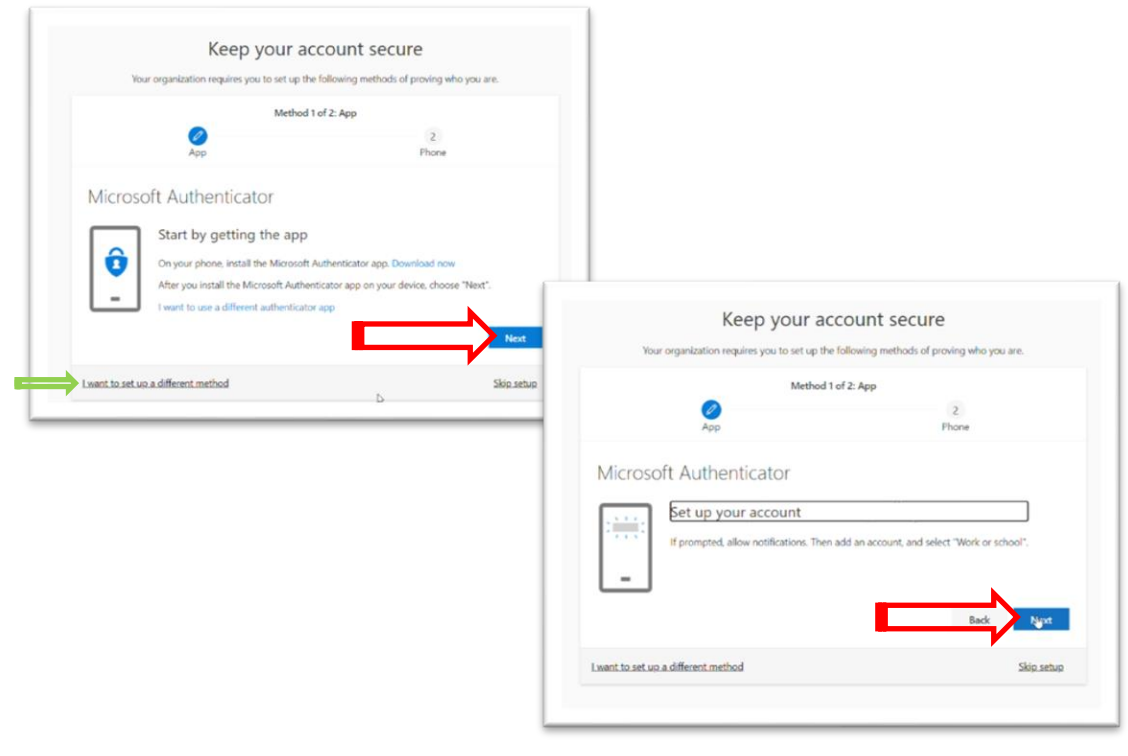

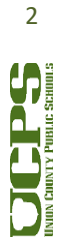

7. Stop at this screen and leave it open. You will need **your smart phone** for the next four steps (8-11).

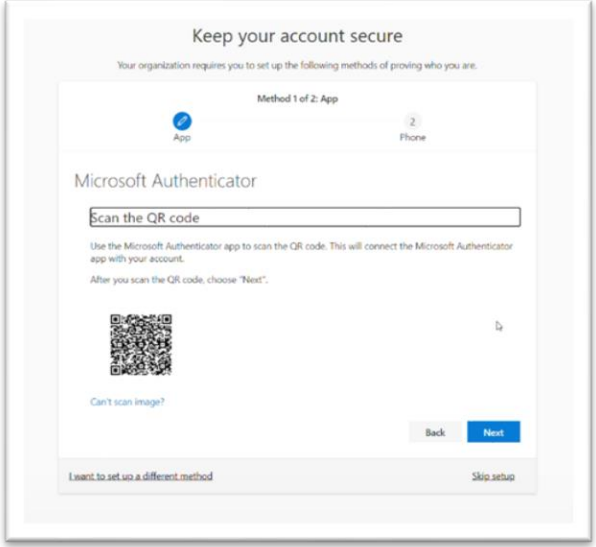

8. **Download the Microsoft Authenticator app** from your phone's app store then **open the app**.

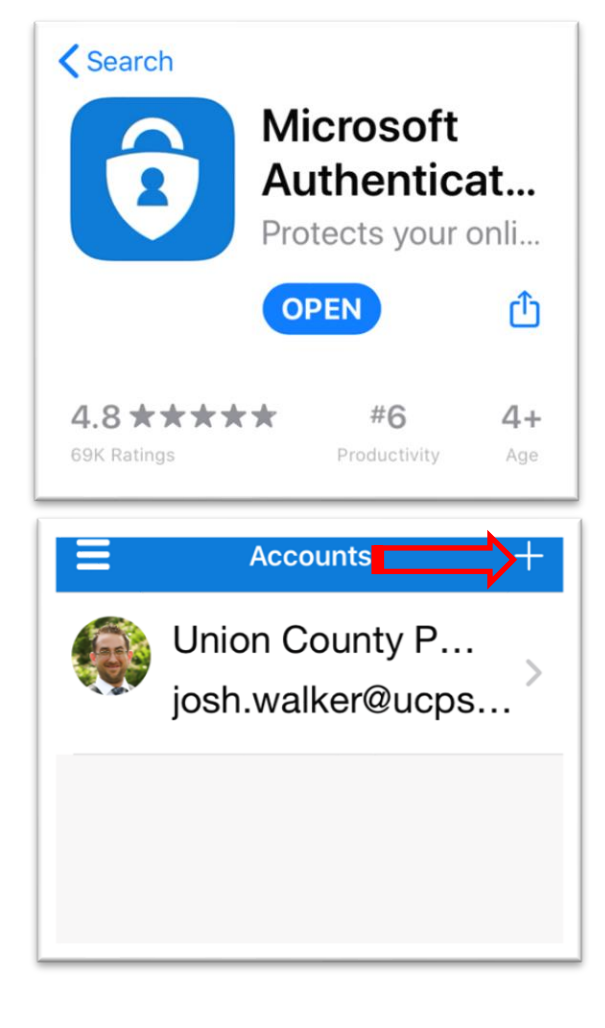

9. Click the "**+" icon** 

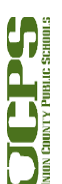

**Technology Services Department** 721 Brewer Drive Monroe, NC 28112 (704) 296-3143 10. Select **Work or school account**

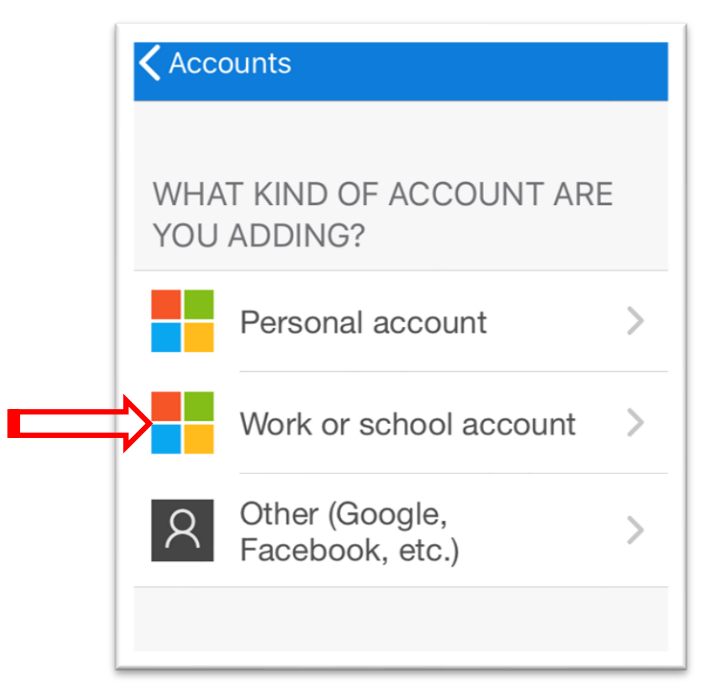

11. Put the smart phone camera over the webpage from step 7 to **Scan QR code**

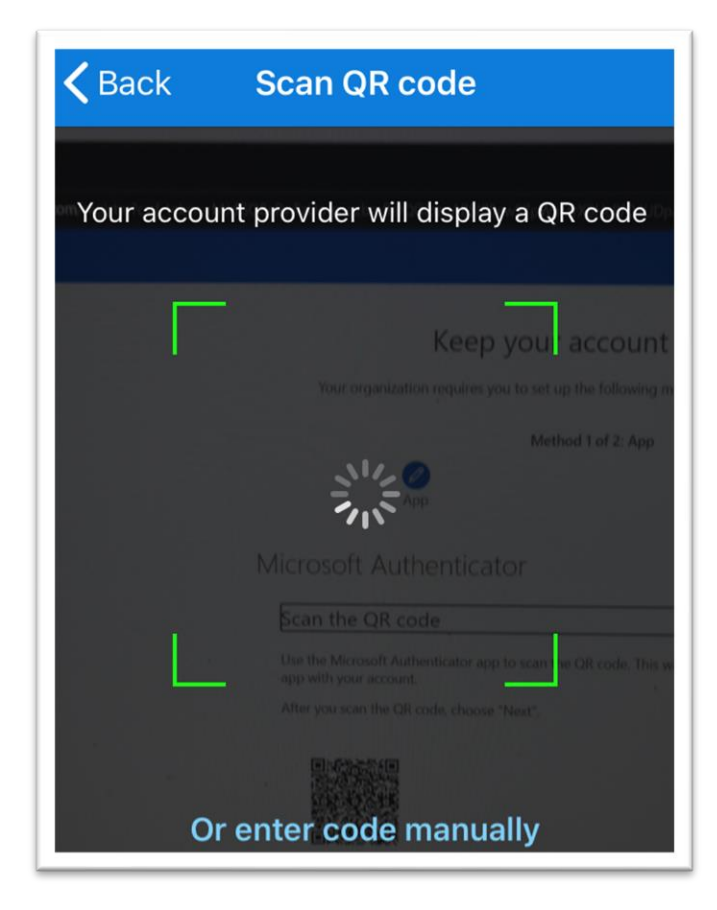

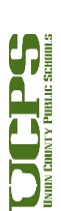

- 12. The Authenticator application will ask for approval.
	- a. Click **Approve**.

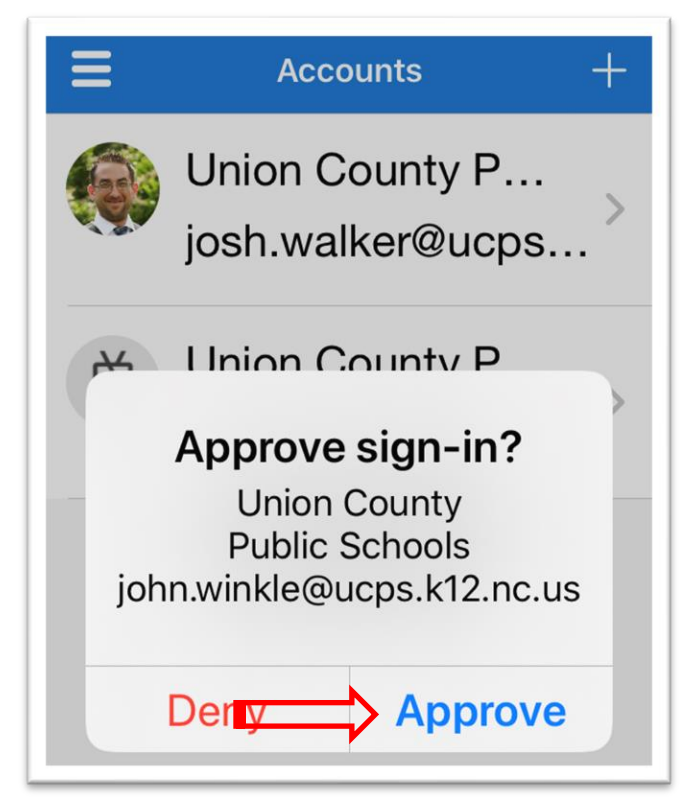

13. Authenticator app setup is complete. Click **Next** to setup your phone.

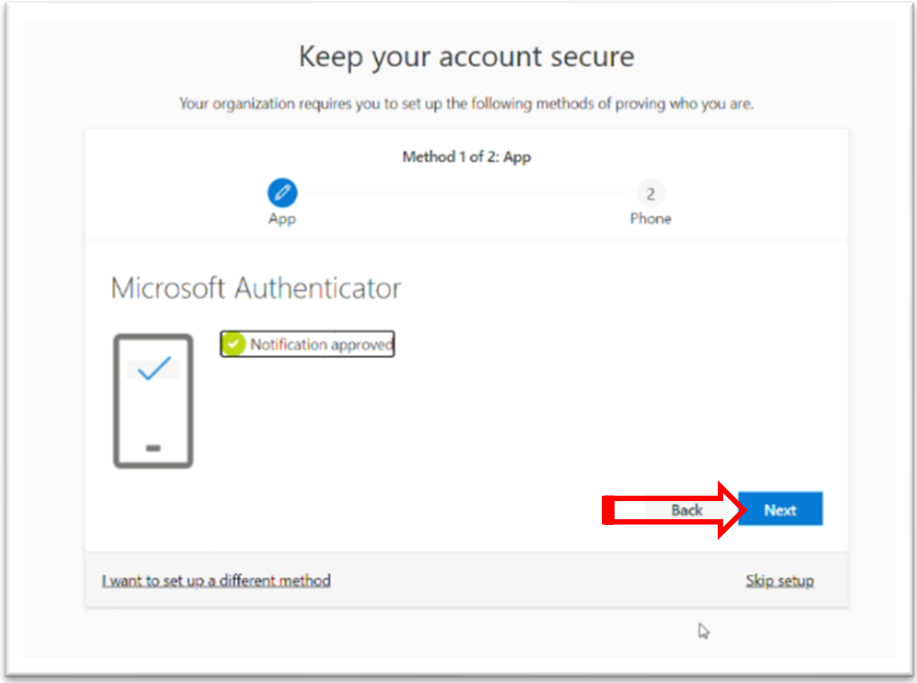

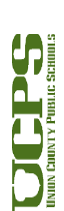

- 14. The default method is 'Text me a code.' This can be changed to 'Call me' and a code will be given verbally.
	- a. Enter a **phone number**
	- b. Click **Next**

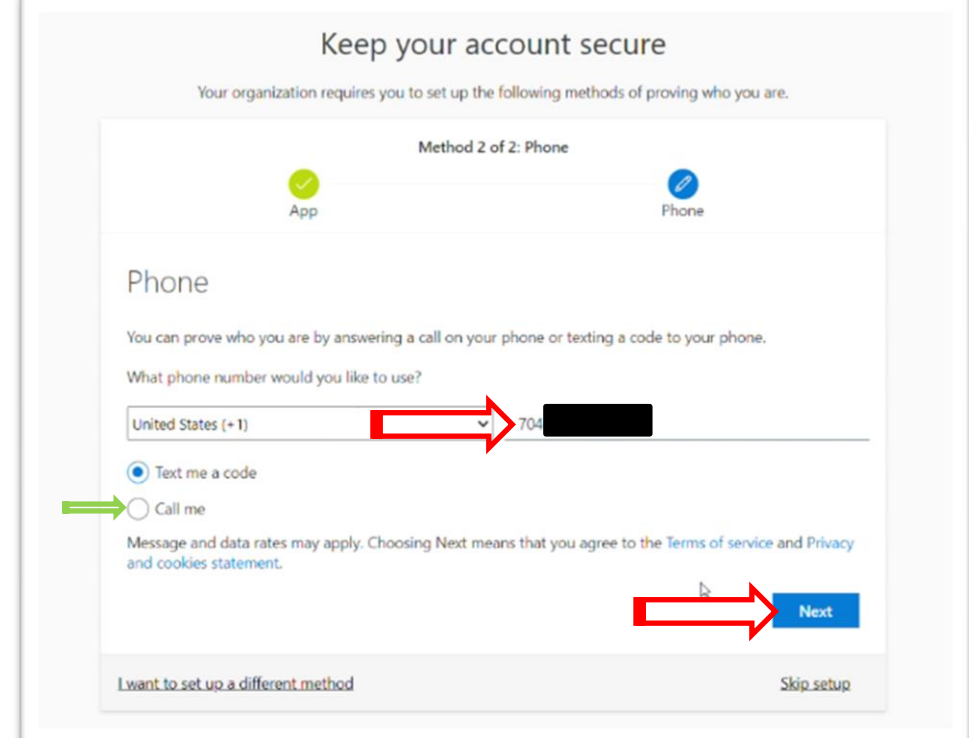

15. Retrieve the verification code that was sent to the phone number, either by text or phone call.

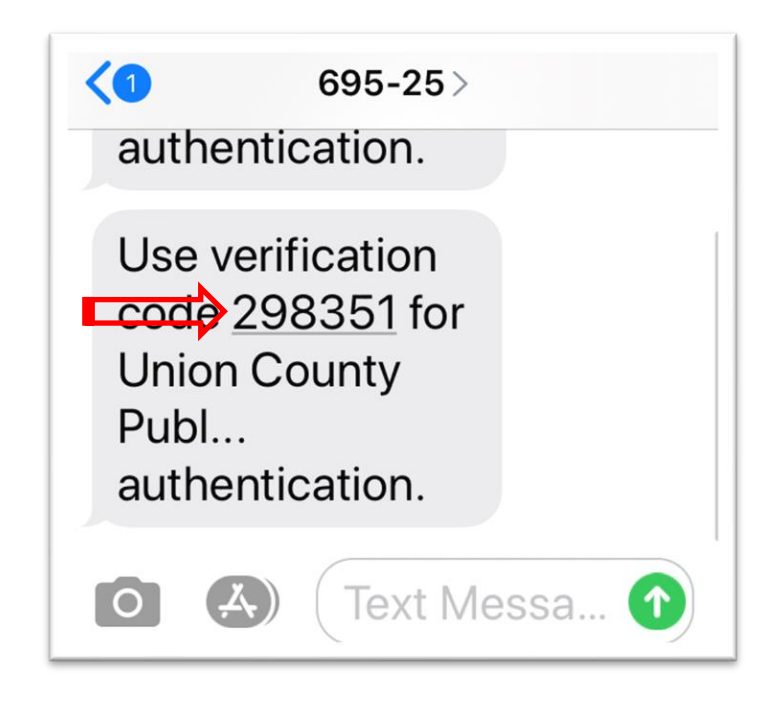

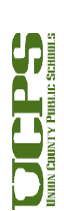

## 16. **Enter the 6-digit code**.

a. Click **Next**

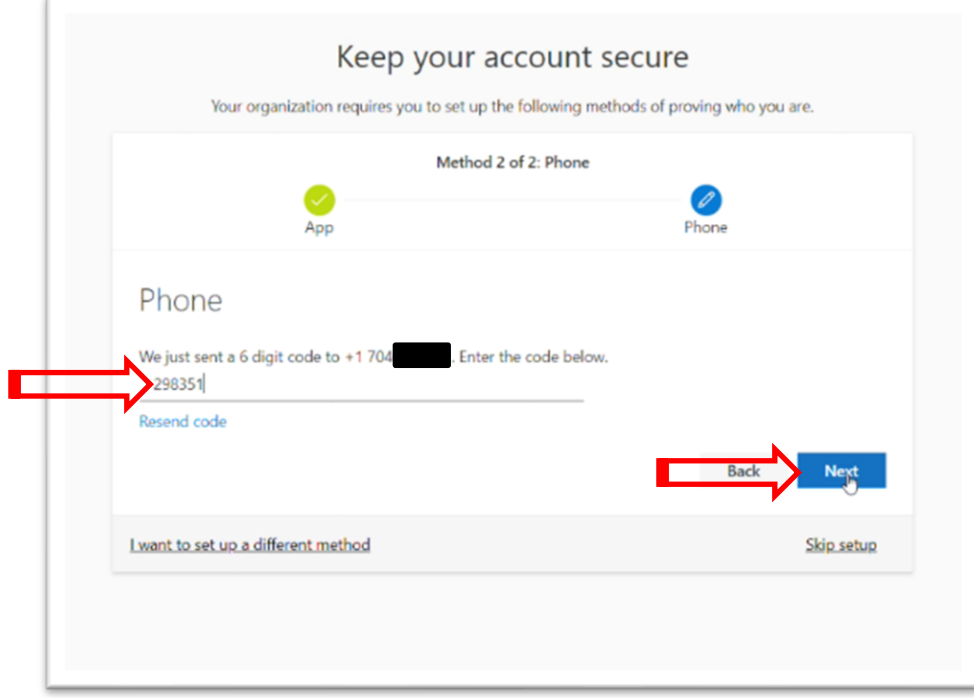

17. Click **Next** to complete the setup

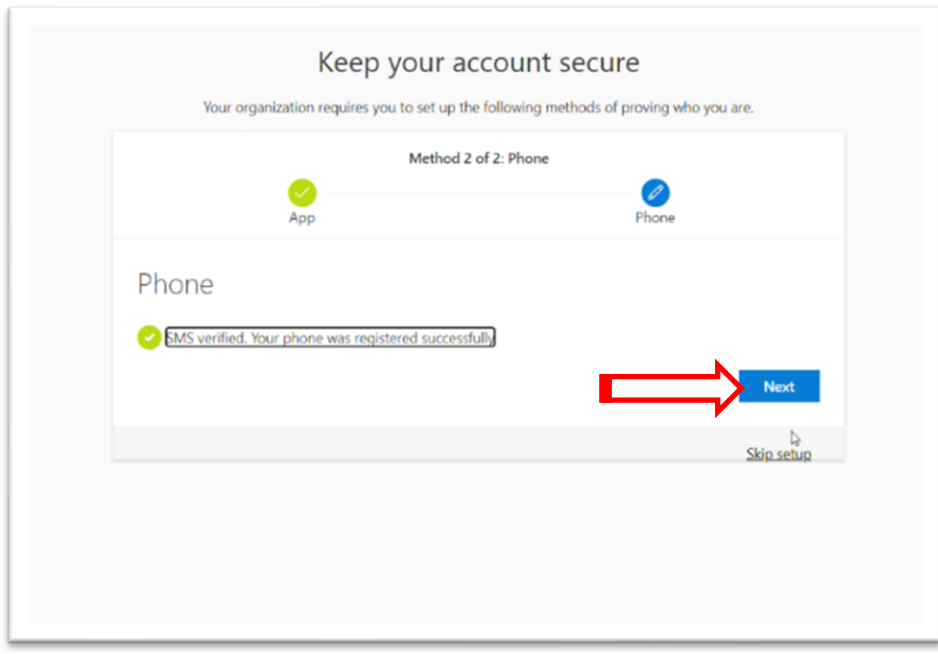

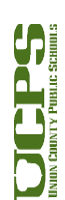

18. Setup is now complete. Click **Done.**

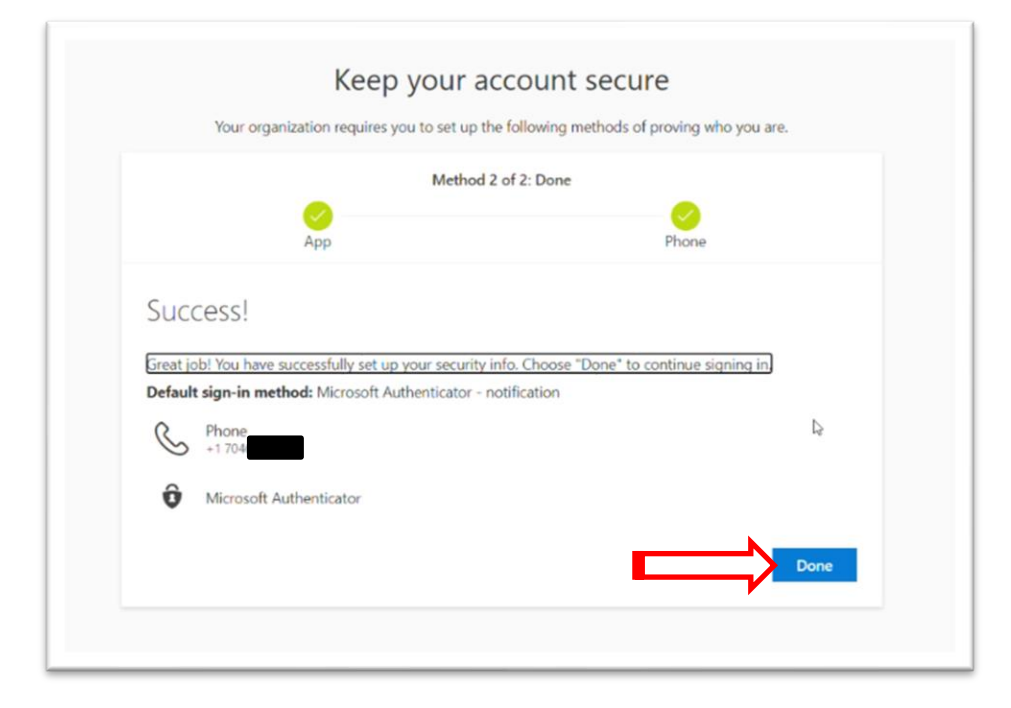

### **Optional steps**

- 19. Additional methods for recovery can be added after this initial setup is completed.
- 20. [Visit the My Account page](https://aka.ms/ssprsetup) to add these additional methods.
- 21. For **Security questions**: Click **+ Add method**.

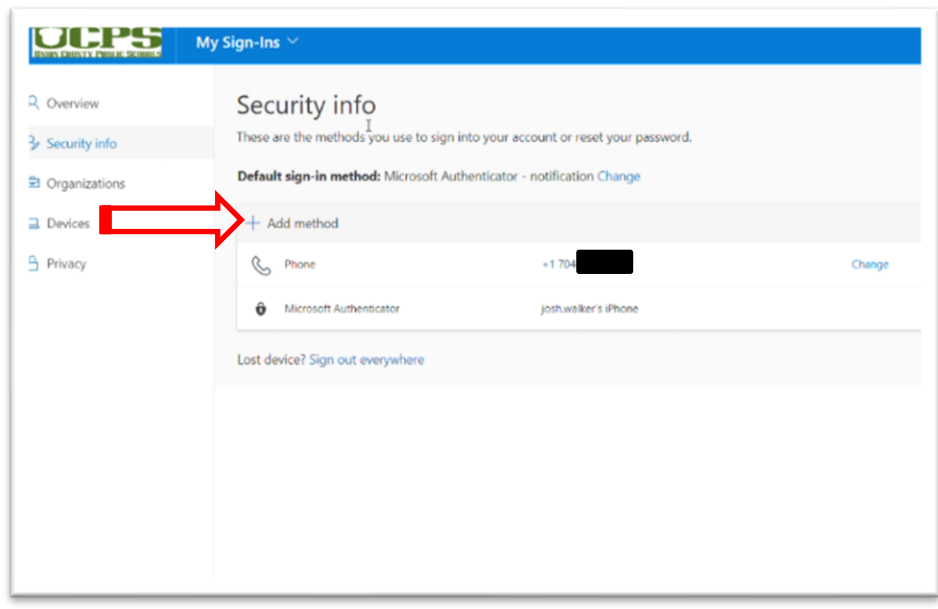

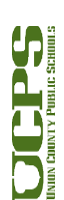

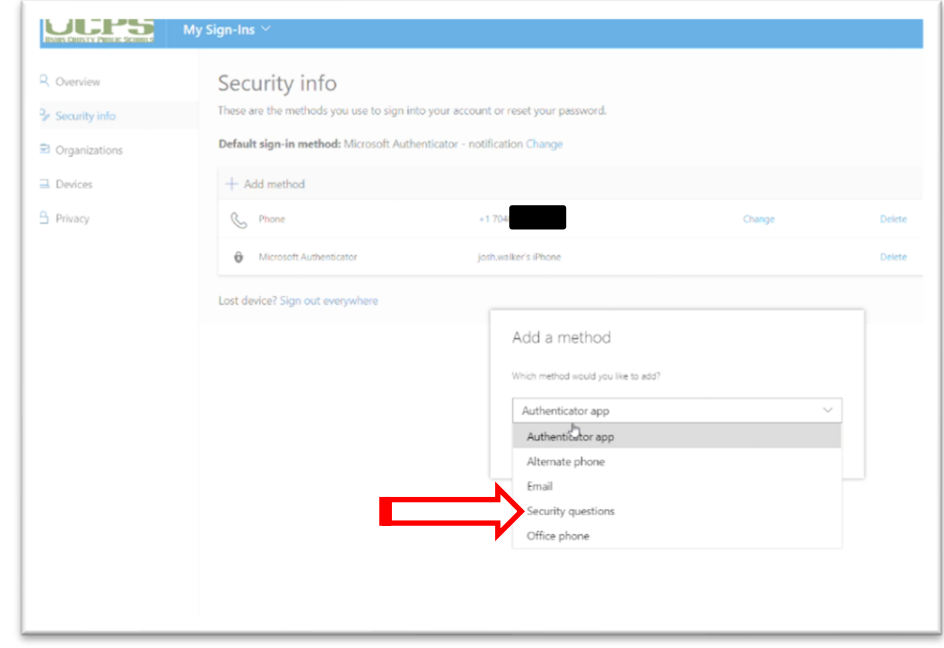

22. Select **Security Questions**

- 23. Select Security questions and then enter the answers.
	- a. No question can have the same answer. All answers must be unique.
	- b. Click **Done**

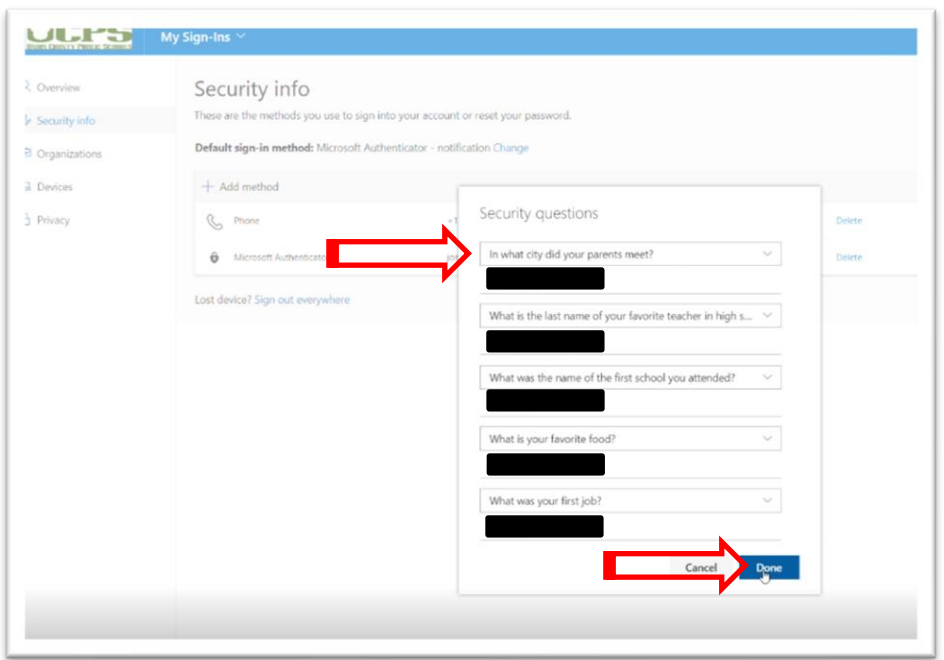

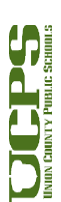

- 24. For **Email:** Click **+ Add method**
	- a. Select **Email**

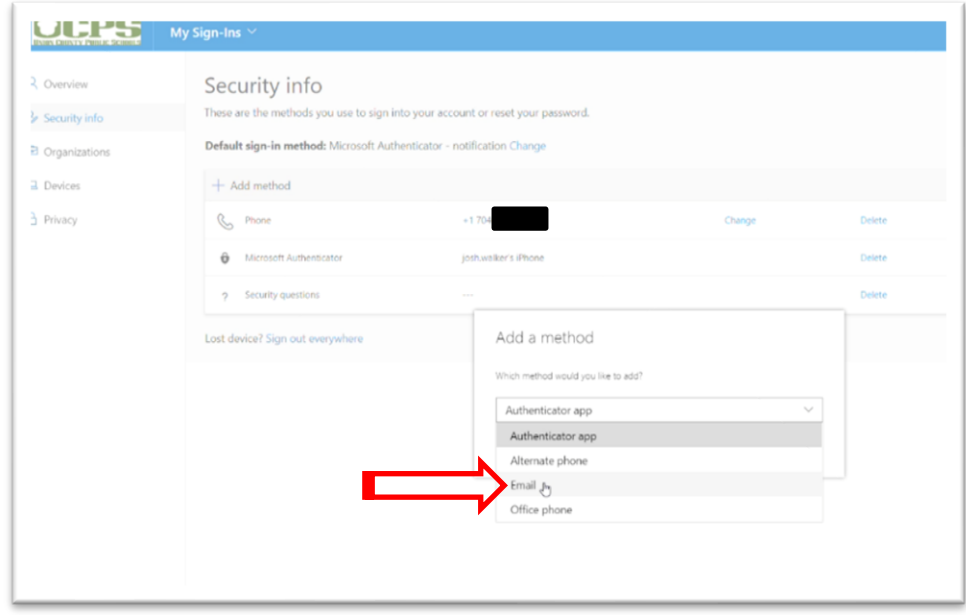

- 25. Enter your **personal email address**.
	- a. Click **Next**
	- b. A code will be sent to that email address.

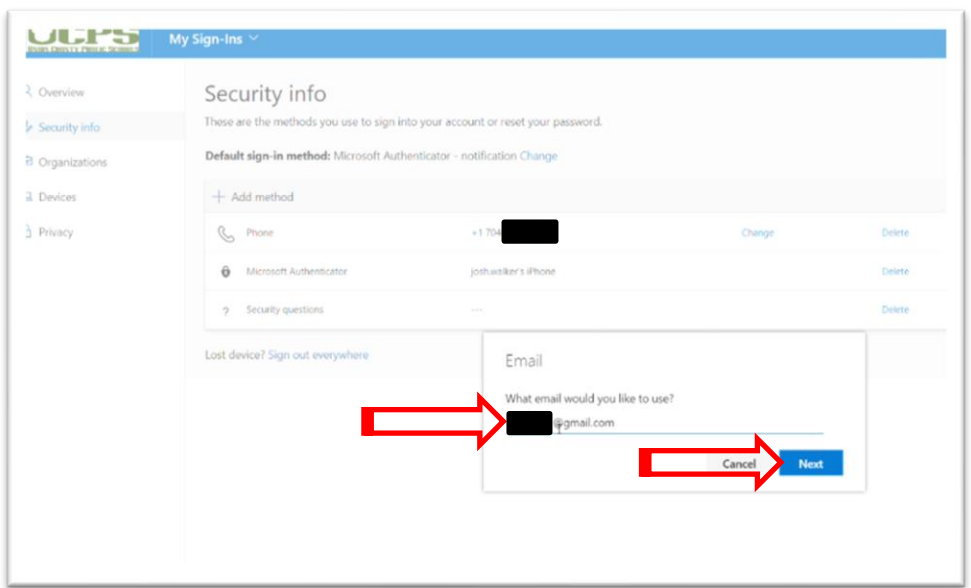

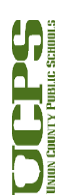

26. Sign in to the email address to **retrieve the code**.

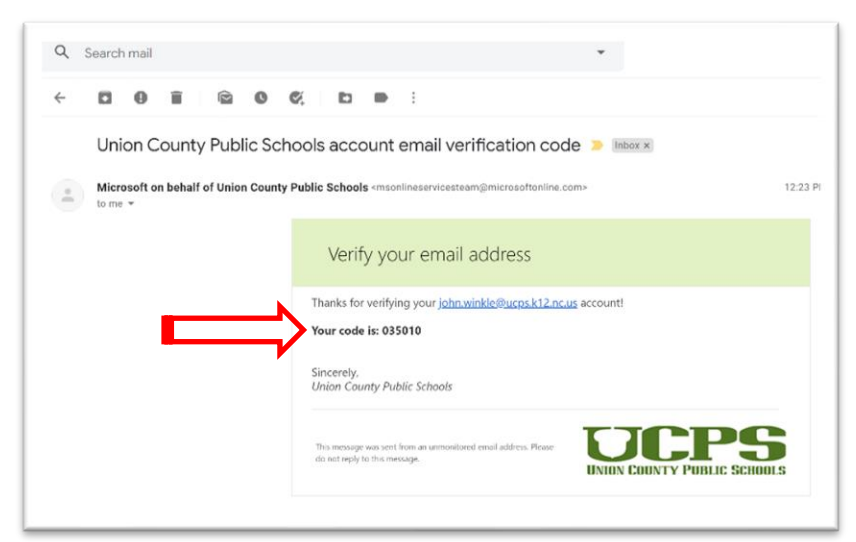

### 27. **Enter the code**.

a. Click **Next**

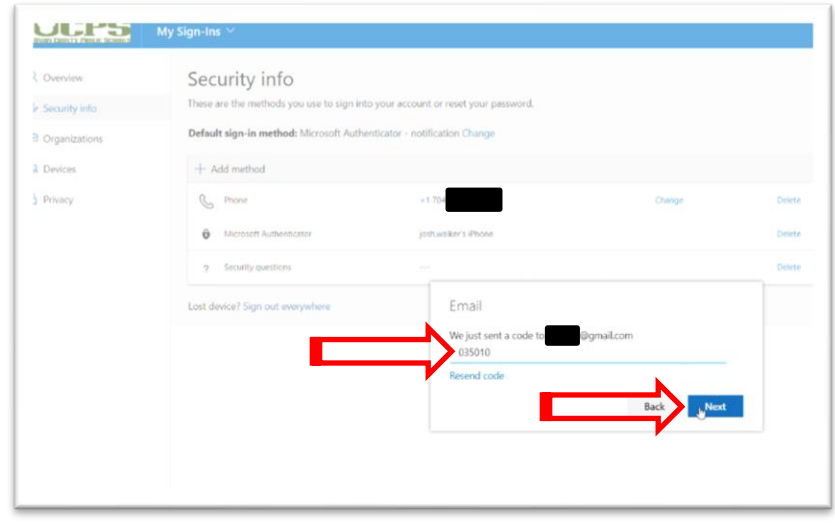

- 28. Additional Methods are now set up.
- 29. [Microsoft Trouble Shooting Tips](https://docs.microsoft.com/en-us/azure/active-directory/user-help/active-directory-passwords-reset-register) can be found here.
- 30. If you have any questions or problems, please [contact the](https://helpdesk.ucps.k12.nc.us/) Help Desk

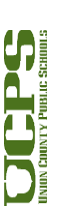